Touch the **Auto zoom** soft key. The soft key will be highlighted when auto zoom is enabled.

**Note:** The highest level to which the map will zoom out, is the scale value set before the **Auto Zoom** feature is switched on.

## **SCREEN MODES**

Touch the screen mode selection key to view a series of icons, each depicting a different screen mode (as detailed below). Touch the relevant icon to select the desired screen mode.

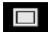

Full screen view.

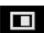

Split screen view.

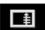

Shows a list of turn directions on the right half of the screen.

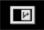

**Guidance screen:** Shows a detailed view of the next junction on the motorway or junction view on non-motorway roads, in the right half of the screen.

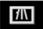

Motorway information: This view is only available when travelling on a motorway. It displays automatically to show remaining motorway exits along your route or all exits on current motorway when route is not set.

To turn off the Guidance or Motorway information screens, proceed as follows:

- 1. From the Nav menu, touch More....
- 2. Select Nav set-up.
- 3. Touch User settings.
- 4. Touch Guidance screen or Motorway information to deselect the option.

5. Touch Ok to confirm.

## **SEARCH AREA**

The navigation map database is divided into countries, or areas of countries, called search areas. When setting a route, the destination (or waypoint) entered must be in the currently selected search area.

Before attempting to set a destination or waypoint, set the correct search area as follows:

- 1. Select **Destination entry** from the main navigation menu.
- 2. Touch More....
- 3. Touch Search area.
- Scroll through the list and select the 3 letter code that corresponds to the desired destination area.
- Select **Ok**. The destination entry menu is shown and the information window shows the currently selected search area.

## **SETTING A DESTINATION**

To set a destination proceed as follows:

- **1.** After touching **Continue**, the initial map screen is displayed, now touch **Nav menu**.
- 2. From the Nav menu, touch Destination entry.

**Note:** Destination entry button is also available in Home menu as well as in the main map view.

- Touch Address from the Destination screen and input the town name or postcode (short postcode in the UK).
- Once sufficient letters have been entered, touch **0k** or **List** to display all the possible towns.
- 5. If necessary, use the scroll arrows to the left of the list to search up or down. Select the town that you require.